WWW.SHIPDIF.COM 7/7/2023 RELEASE

#### **WELCOME TOSHIPDIF LET'SGROW YOUR BUSINESS!**

## BIG THINGS ARE ABOUT TO HAPPEN **LET'S GET STARTED**

Feel free to look back at this onboarding PDF for future reference

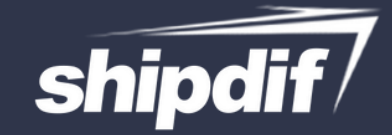

# **Register on our software**

- 1. Head to www.shipdiffba.prepbusiness.com or Login on the top right of our website
	- Hit Register on the top left 2.
	- Hit Register on the top right 3.
		- Enter your information 4.
- After you hit register click "Create new Merchant" 5.
- Add your business name and email for your account 6.
- Account registration is complete! You now have a login with Shipdif Continue learning through this onboarding! 7.

# SETUP CHECKLIST

#### **\*After you have received a link to our software\***

Welcome! Make sure you check off these steps in the software to make sure you are connected and ready to start sending inventory to us!

www.shipdiffba.prepbusiness.com

Add your billing method to the Software

Amazon Store Connected

Understand how inbound shipments work

Understand how the 4 letter code works

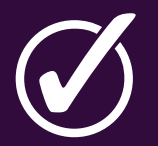

Resources for future help

**Sh** 

# INBOUNDSHIPMENTS& OUTBOUNDSHIPMENTS

## **INBOUND SHIPMENT-**

**Inbound shipments are product you are sending to Shipdif from your suppliers.** Each inbound shipment requires a 4 letter code as the name and a 4 letter code on the physical package being delivered to Shipdif. Inbound shipments can be monitored in the "Inbound Shipments tab"

### **OUTBOUND SHIPMENT-**

**Outbound shipments are your inventory being sent to Amazon/desired location from Shipdif.** Inventory is received on the inbound shipments and later turned into an "Outbound Shipment" by Shipdif. NOTE: Shipdif is the only user in control of the outbound shipments tab. This is monitored by you to determine what has been shipped by Shipdif.

SHIPDIF ONBOARDING

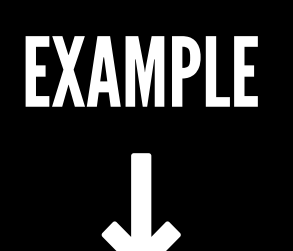

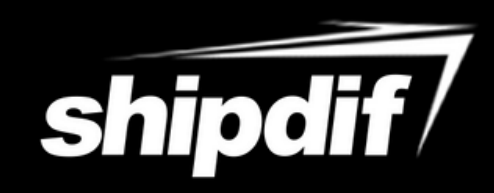

IMPORTANT!

#### How to get to the inbound shipments tab

#### How to create an inbound shipment

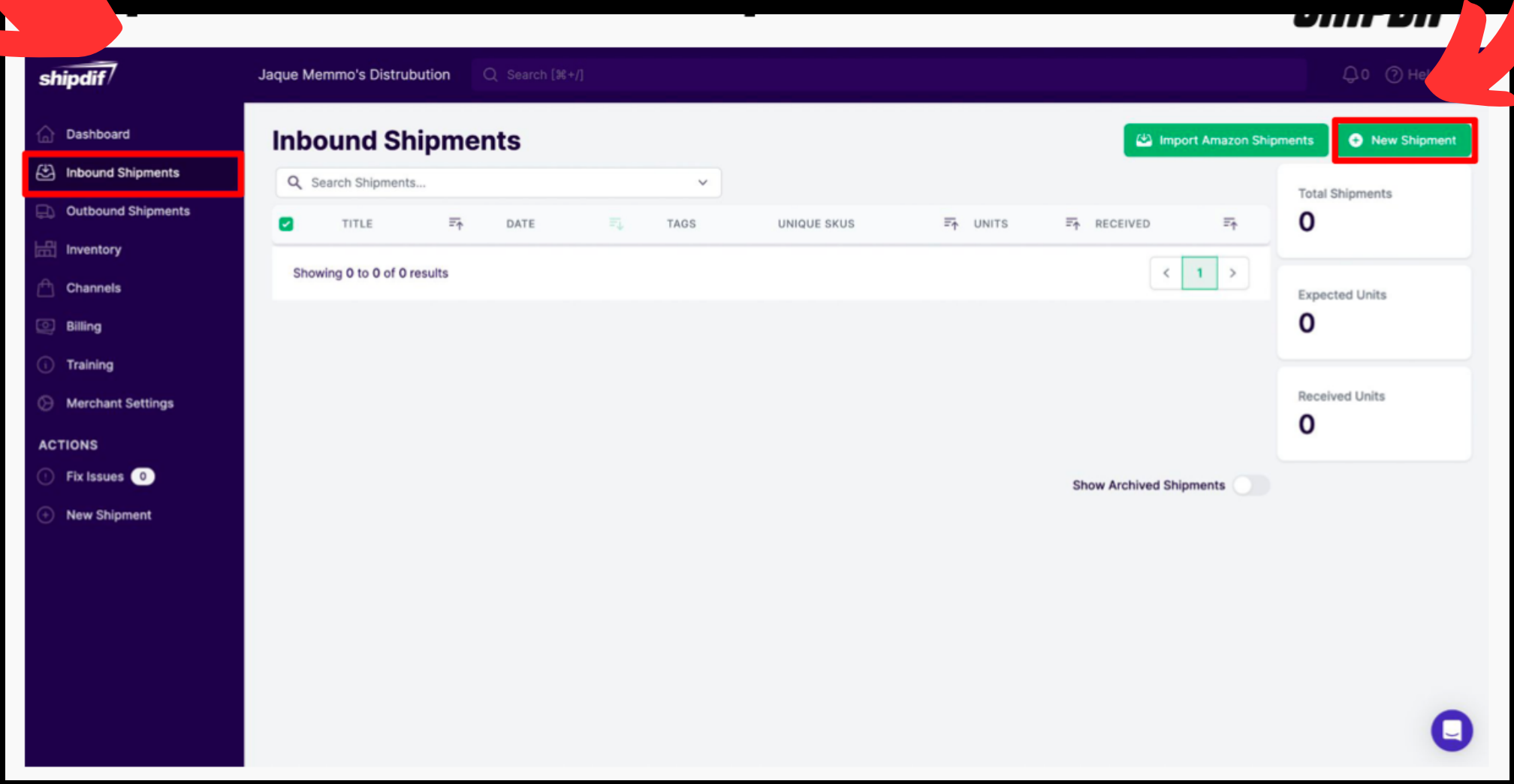

**Next Step**

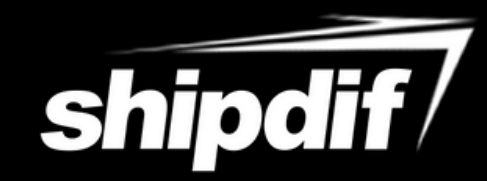

### **INBOUNDSHIPMENTNAME 4 LETTER CODE & ADDRESS TO SEND TO**

#### **How to choose your Inbound Shipment name**

Feel free to use any 4 letter code, just try and never use the same code twice

- **Change your code every new day of buying**
- Example:

9/20/22 - HPQR

9/21/22 - LMEP

9/22/22 - PEIR

We will check in all inbound shipments to your inventory. All inventory will be shipped to amazon automatically unless otherwise specified in your inbound shipments notes!

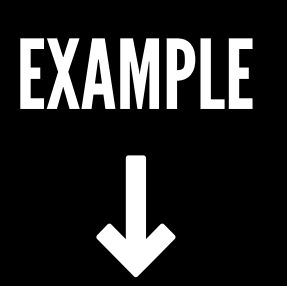

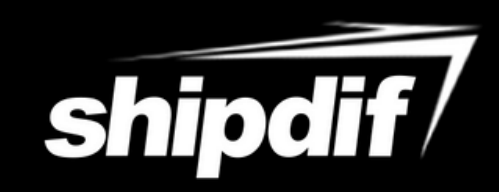

#### Insert 4 letter code here & hit create shipment

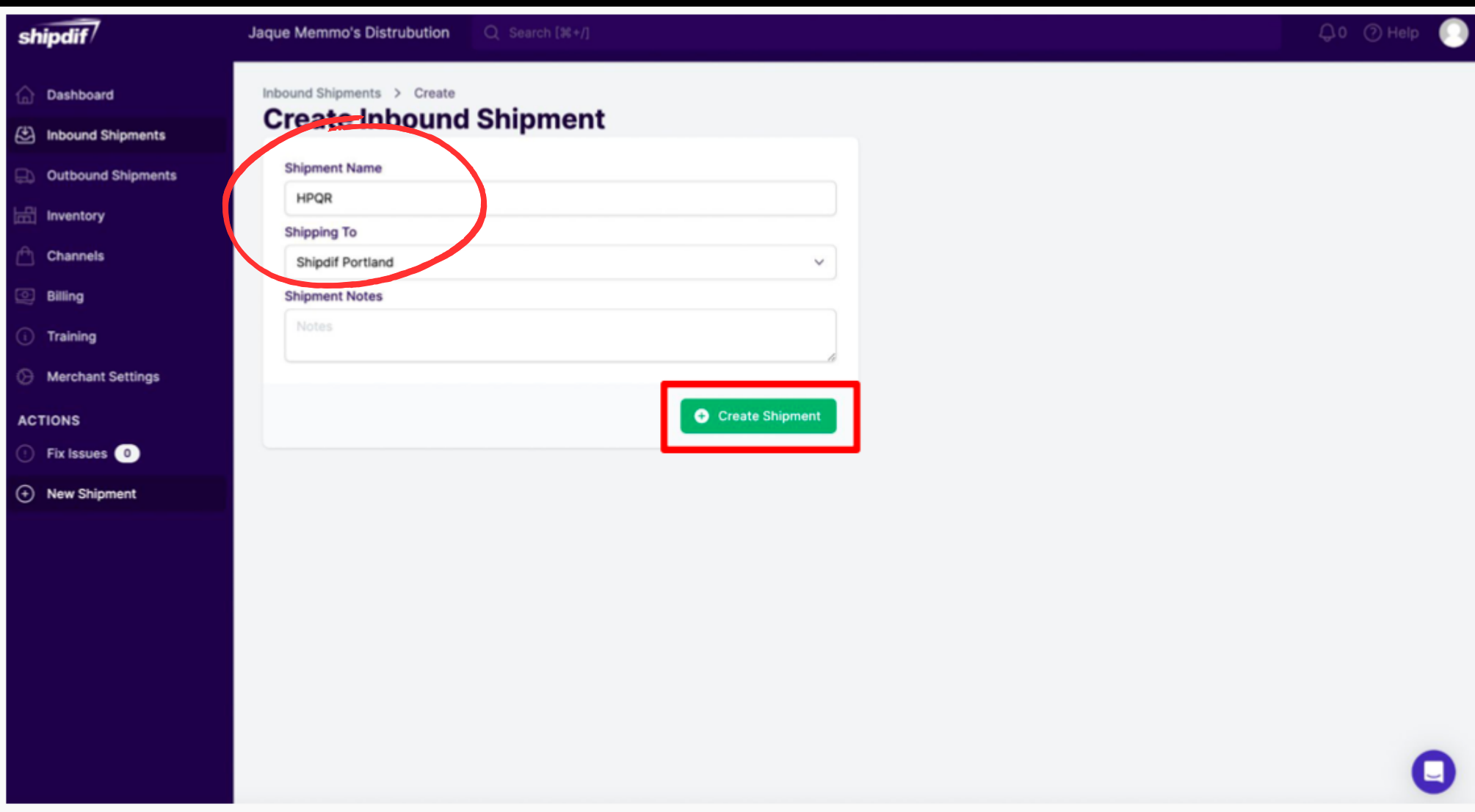

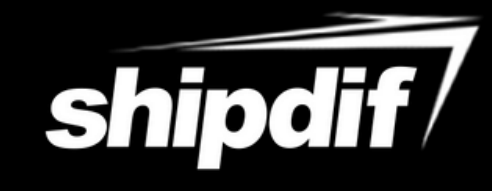

Insert 4 letter code here on your supplier checkout. Insert the 4 Letter code where it will let you (after your last name is best)

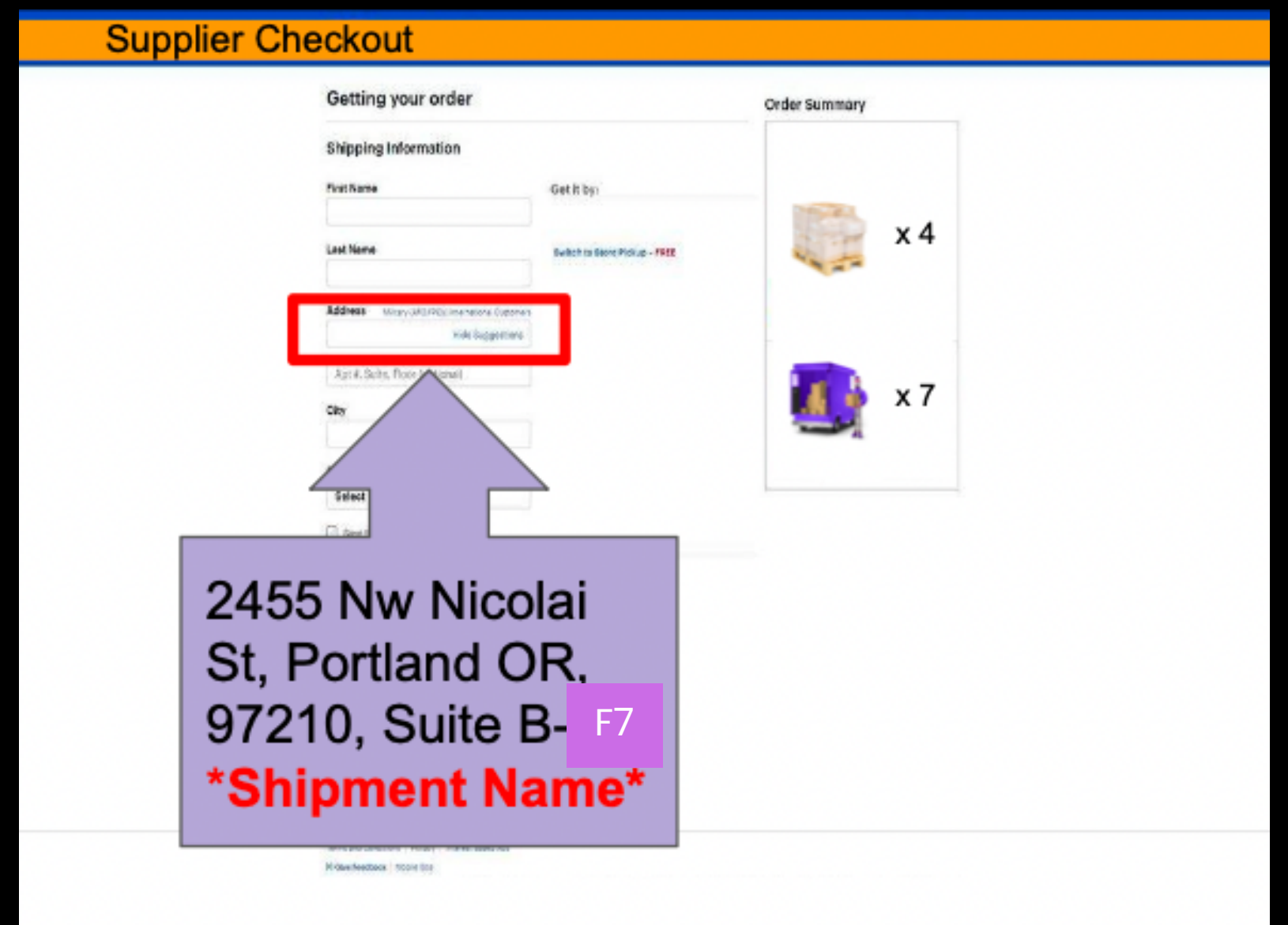

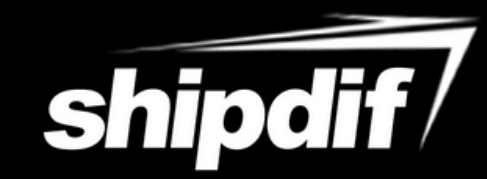

# **SHIPDIF ADDRESS**

2455 NW NICOLAI ST STE B F7 PORTLAND, OR 97210

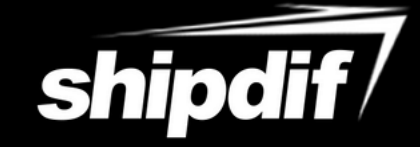

#### Add your purchased items to your inbound shipment

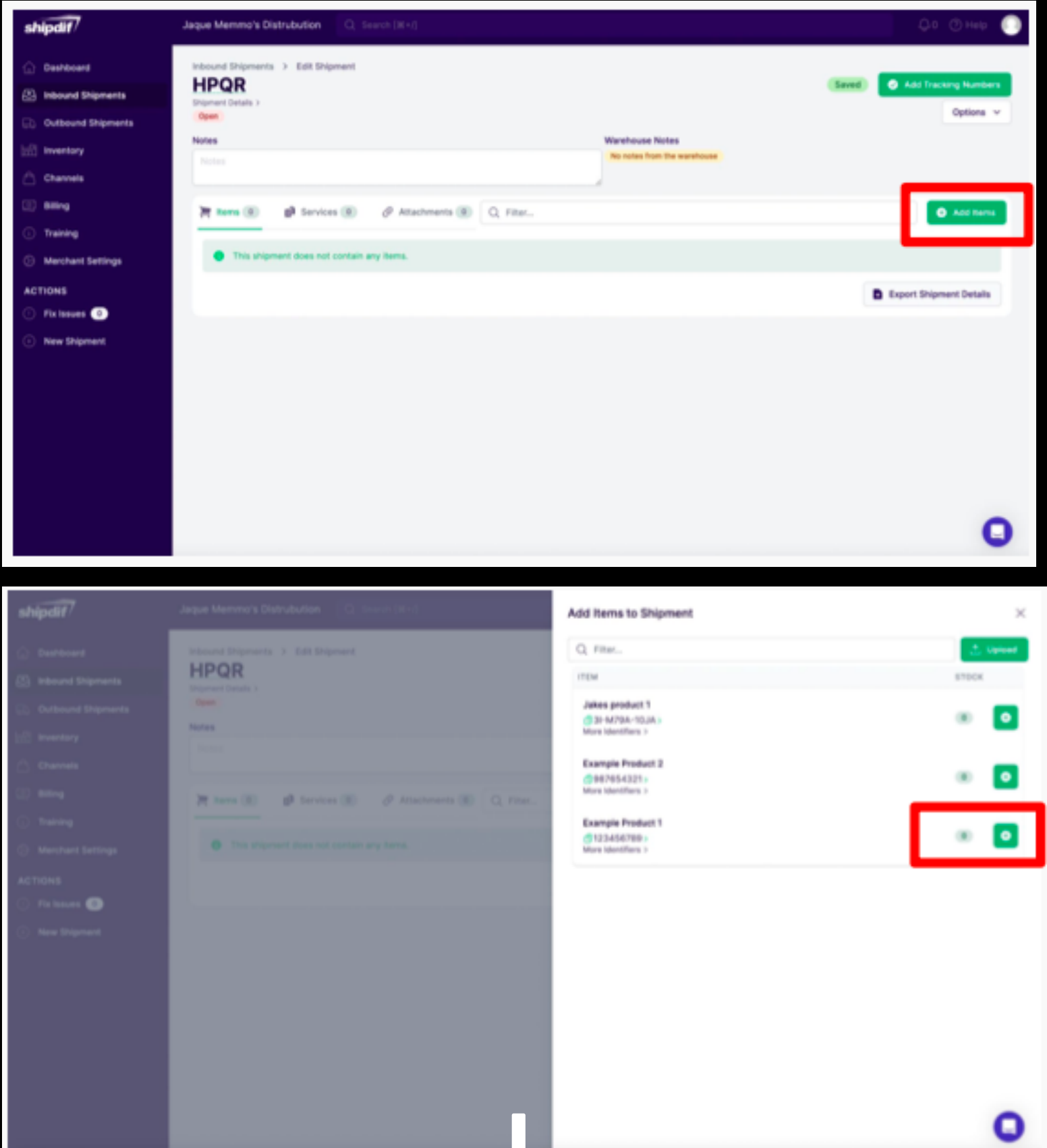

You can now complete the shipment by adding tracking or if you do not have tracking right away you can click "No Tracking Numbers"

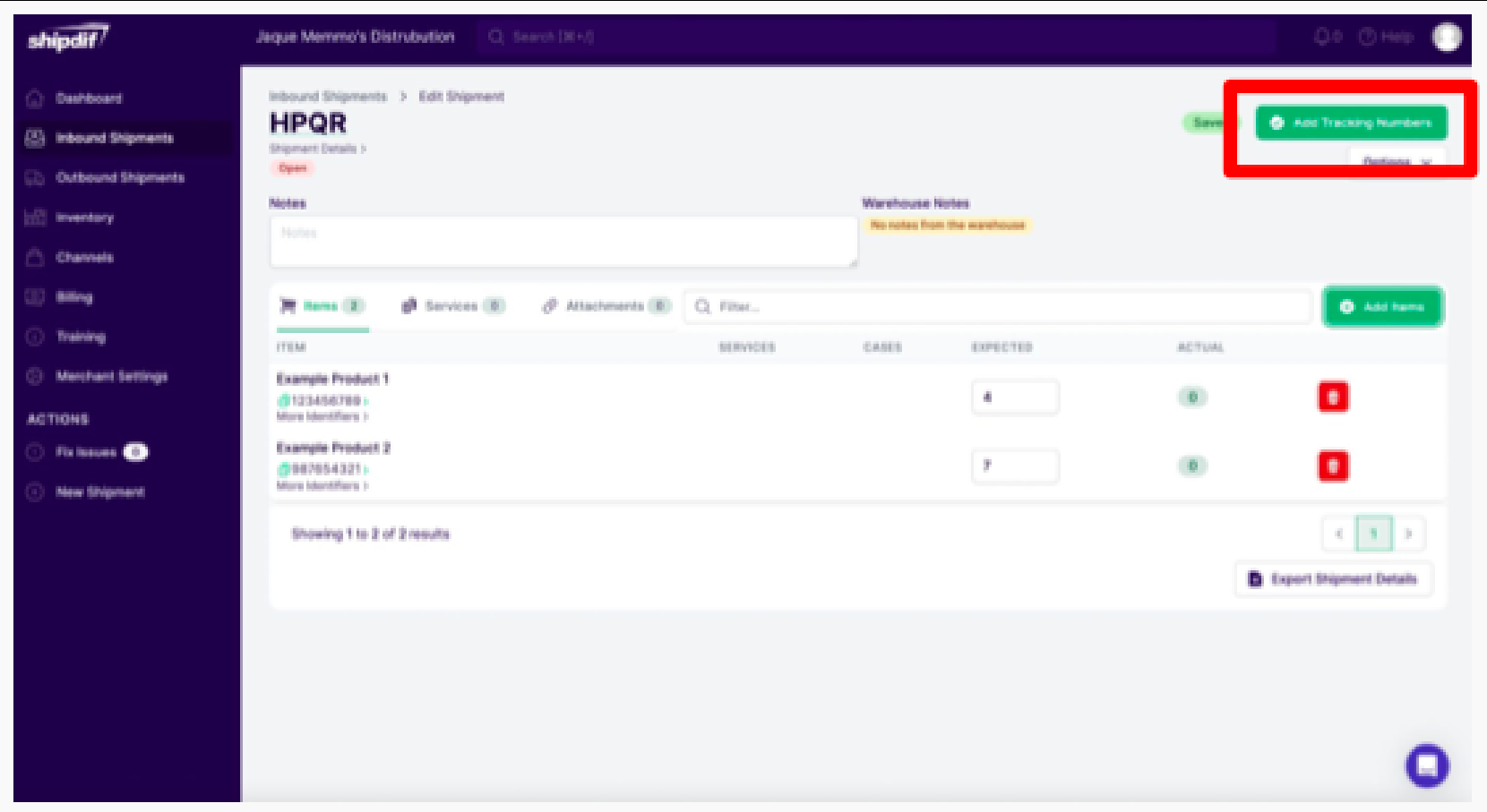

Once you finish this step, your shipment will be locked, so do not complete your shipment until you are done buying for the day!

# CONGRATS! YOU ARE NOW **READY TO BEGIN SHIPPING** TOUS! IT'STHATEASY!

#### **Our Knowledgebase**

https://shipdif.crisp.help/en/

#### **What else can you do?**

**Send product for ungating** [https://shipdif.crisp.help/en/article/sending-product](https://shipdif.crisp.help/en/article/sending-product-for-un-gating-photos-1wbr1hb/)for-un-gating-photos-1wbr1hb[/](https://shipdif.crisp.help/en/article/sending-product-for-un-gating-photos-1wbr1hb/)

**How to use Inventorylab with Shipdif.** https://shipdif.crisp.help/en/article/how-to[create-inbound-shipments-with-inventorylab-11qb58r/](https://shipdif.crisp.help/en/article/how-to-create-inbound-shipments-with-inventorylab-11qb58r/)